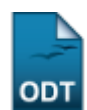

## **Listar/Alterar Tipo de Pendência do Discente**

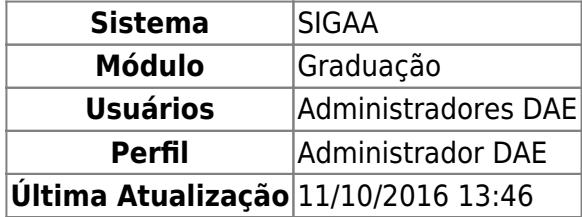

Esta funcionalidade permite ao usuário alterar ou remover tipos de pendências do discente que foram cadastrados anteriormente no sistema.

Para realizar a operação acesse o SIGAA → Módulos → Graduação → Administração → Pendências do Discente → Listar/Alterar Tipo de Pendência.

A seguinte tela será exibida:

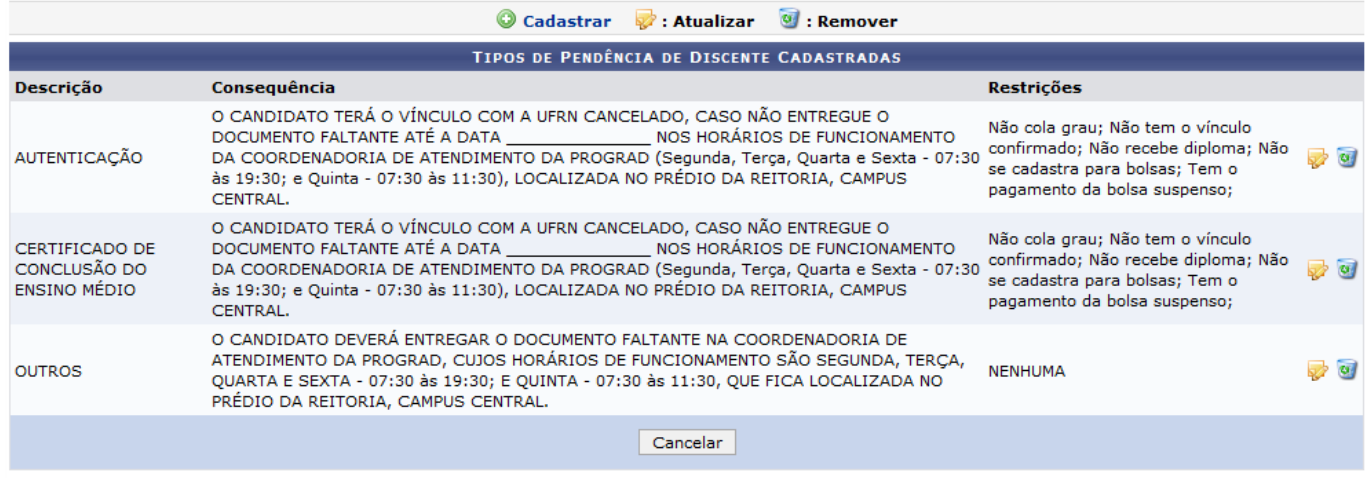

Graduação

Primeiramente, Para voltar ao menu principal Graduação, clique no link Graduação. Esta opção será válida sempre que for disponibilizada.

Caso desista da operação, clique em *Cancelar* e confirme a desistência na janela que será exibida. Esta ação será a mesma em todas as telas em que aparecer

Na tela acima serão exibidas todo os tipos de pendências de discentes que foram cadastradas no sistema[.](https://docs.info.ufrn.br/lib/exe/detail.php?id=suporte%3Amanuais%3Asigaa%3Agraduacao%3Aadministracao%3Apendencias_do_discente%3Alistar_alterar_tipo_de_pendencia&media=suporte:manuais:sigaa:graduacao:administracao:pendencias_do_discente:icone-3.png) Caso queira cadastrar um novo tipo de pendência, clique no link @ Cadastrar, A sequinte tela será apresentada:

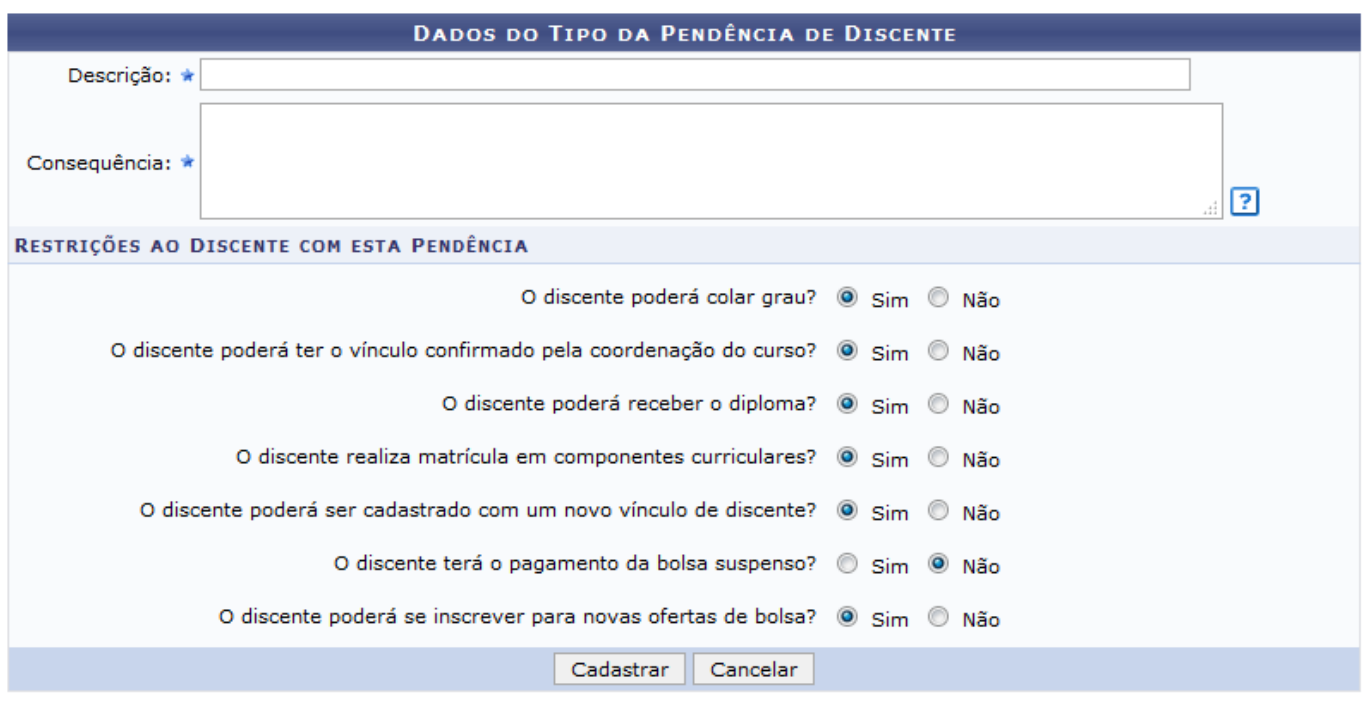

\* Campos de preenchimento obrigatório.

As operações presentes nesta tela são explicadas no manual Cadastrar Tipo de Pendência do Discente, listado em Manuais Relacionados no final desta página.

Devolta a lista de Tipos de Pendência de Discente Cadastradas, clique no ícone caso queira alterar o tipo de pendência. Exemplificaremos com o tipo de Descrição: AUTENTICAÇÃO. O sistema irá exibir a tela abaixo:

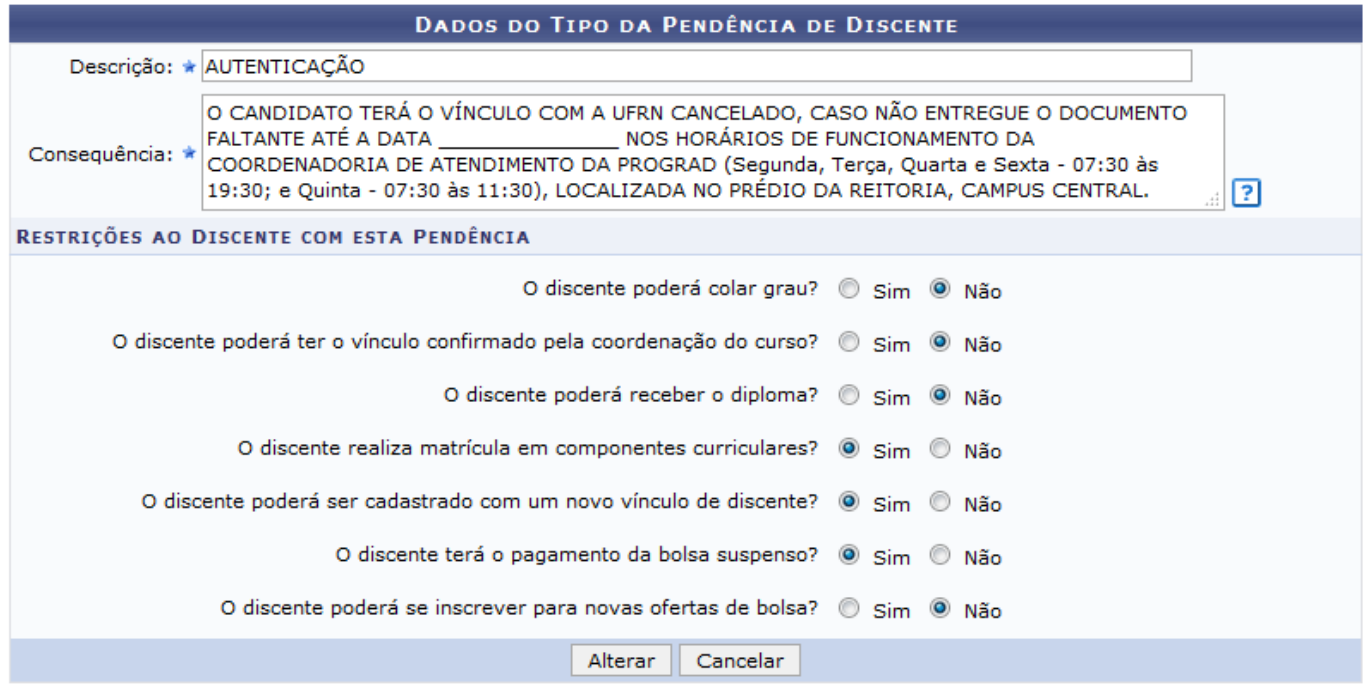

\* Campos de preenchimento obrigatório.

Nesta etapa da da operação é possível alterar a Descrição do tipo de pendência, sua Consequência e as Restrições ao Discente com esta Pendência. Após realizar as alterações necessárias, clique em

*Alterar*. Uma mensagem de sucesso será exibida no topo da tela. veja:

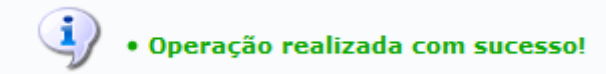

Retornando para a tela Tipos de Pendência de Discente Cadastradas. Para excluir um tipo de pendênciacadastrado, clique em . Como exemplo utilizaremos o tipo de Descrição: AUTENTICAÇÃO. A tela a seguir será apresentada:

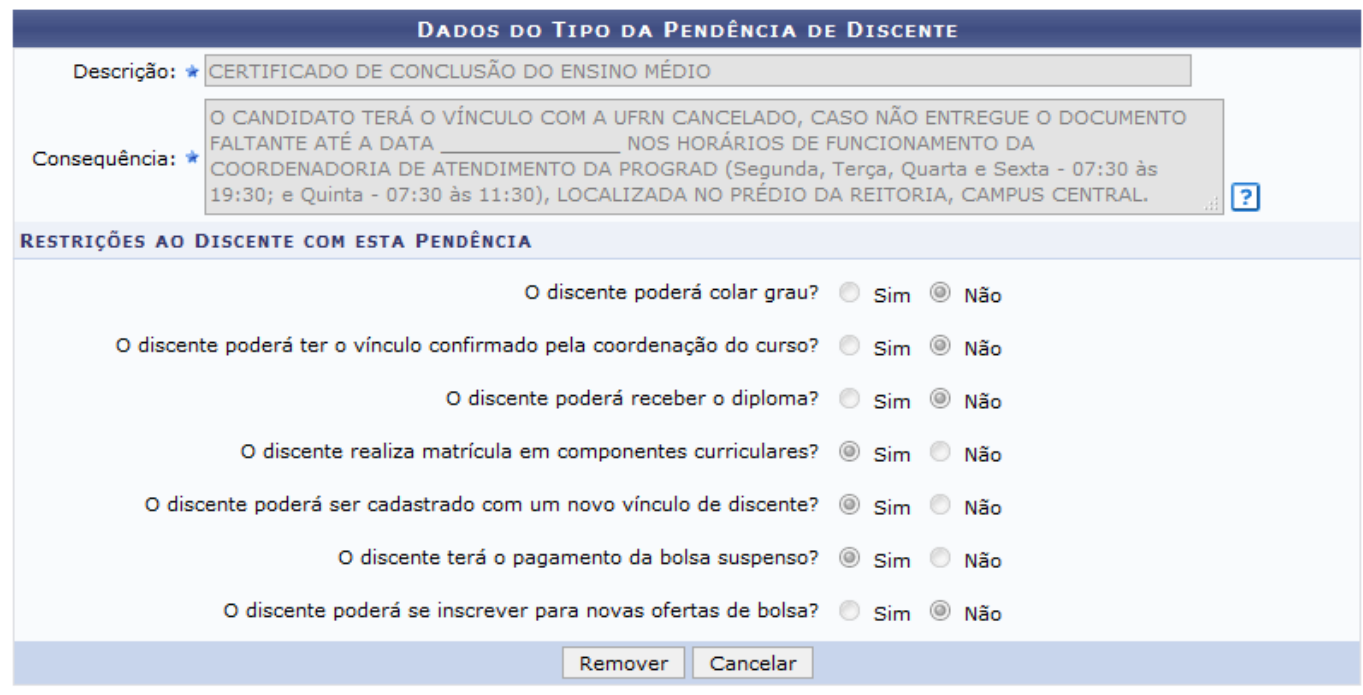

\* Campos de preenchimento obrigatório.

Clique em *Remover* para concluir a operação. O sistema irá exibir a seguinte mensagem de sucesso:

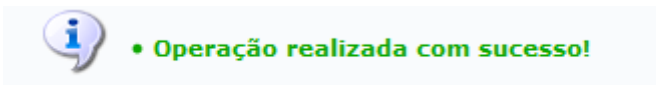

## **Bom Trabalho!**

## **Manuais Relacionados**

[Cadastrar Tipo de Pendência do Discente](https://docs.info.ufrn.br/doku.php?id=suporte:manuais:sigaa:graduacao:administracao:pendencias_do_discente:cadastrar_tipo_de_pendencia)

## [<< Voltar - Manuais do SIGAA](https://docs.info.ufrn.br/doku.php?id=suporte:manuais:sigaa:graduacao:lista)

Last update: 2016/10/11 13:46 igaa:graduacao:administracao:pendencias\_do\_discente:listar\_alterar\_tipo\_de\_pendencia https://docs.info.ufm.br/doku.php?id=suporte:manuais:sigaa:graduacao:administracao:pendencias\_do\_discente:listar\_alterar\_tipo\_de\_pendenci

From: <https://docs.info.ufrn.br/> -

Permanent link: **[https://docs.info.ufrn.br/doku.php?id=suporte:manuais:sigaa:graduacao:administracao:pendencias\\_do\\_discente:listar\\_alterar\\_tipo\\_de\\_pendencia](https://docs.info.ufrn.br/doku.php?id=suporte:manuais:sigaa:graduacao:administracao:pendencias_do_discente:listar_alterar_tipo_de_pendencia)**

Last update: **2016/10/11 13:46**

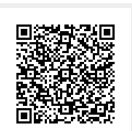